# **Quickstart guide Tikee 3**

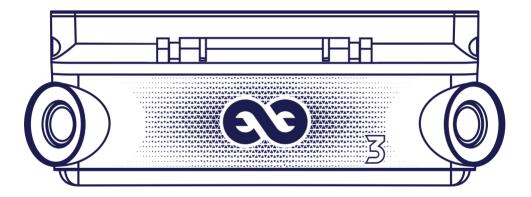

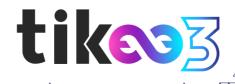

## Introduction

This quick start guide is non exhaustive. Before using your Tikee, please read carefully all the safety precautions and instructions for use in the manual available at enlaps.io/en/ user-guide/

Follow us on

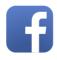

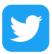

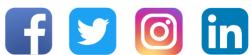

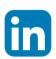

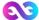

## **Basics**

#### Content

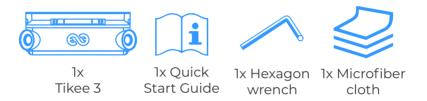

# Requirements

A microSD card (not provided) is required to use your Tikee:

- Compatible cards: microSDHC/ microSDXC.
- Speed class: U3
- Capacity: 8 GB up to 128 GB
- A connected smartphone/tablet

**For the 4G connectivity**: an activated microSIM (not provided) with an adapted subscription is required to upload data using 4G connectivity.

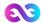

## **Overview**

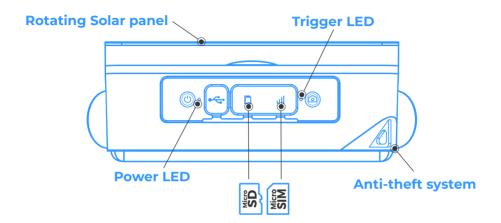

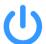

#### **Power button**

Press and hold for three seconds to power on/off

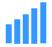

#### **Micro SIM**

Slot for micro SIM card

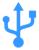

#### Micro USB slot

Charge your Tikee.

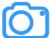

#### **Trigger button**

Start or stop a pre-set timelapse sequence

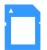

# MicroSD card

Slot for memory card

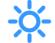

# Power LED and Trigger LED

Indicate status, battery level and in-progress sequence

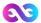

# **Getting started**

1. Remove the plastic film from the solar panel and charge the battery of your Tikee using a micro USB cable (not provided).

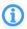

Prior use, perform a full battery charge. (Power LED blinking blue once completely charged). It can take up to 48 hours.

**2.** Create an account on our web application at **my.tikee.io**Download the mobile app **Tikee Remote** from Google PlayStore or AppStore.

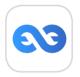

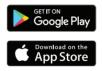

**3.** Insert a microSD card into your Tikee 3. Insert a microSIM card to use 4G.

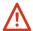

Do not insert a SIM adapter without a SIM card inside. Do not use tools to insert or remove cards.

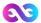

- **4.** Press 3 seconds the **Power ()** button to power on.
  - Power LED starts blinking and then stop blinking. The color indicates battery level.
- **5.a** Check bluetooth and location is on on your mobile phone/ tablet. Launch **Tikee Remote mobile** app close to your Tikee camera and log in with your user ID created during **step 2**. Select your Tikee from the list.

You can directly access your Tikee's status screen

**5.b** Before use, make sure that the firmware version of the camera is the latest online version.

If this is not the case, go to our website

enlaps.io/en/update

and follow the instructions.

Firmware release of Tikee

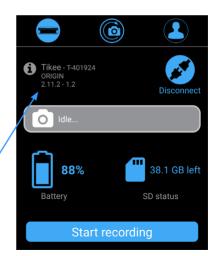

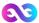

- 6. Choose the wireless settings:
  - Optional step for offline use.

    Wifi 3G/4G

    Wireless setup

    Test connection

Click on the Wifi icon or the 4G icon, set the connection credentials and test connection. This allows data to be sent from Tikee to the web app.

Save

6

- Please contact your operator for connection settings.
- **7.** Properly level your camera, horizontally and vertically. Frame your subject, to ensure a proper panorama stitching, avoid foreground object closer than 5m in the central aera.

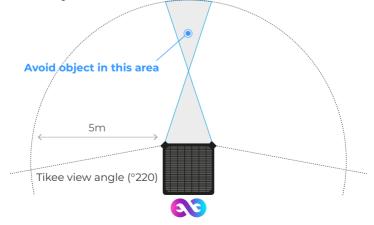

- 8. Check the framing of your Tikee camera with the preview.
  - Only available if Wifi or 4G connectivity is functional.

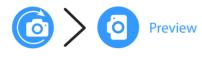

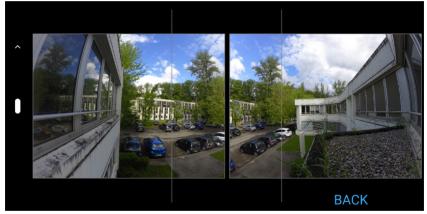

9. Create your first sequence:

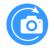

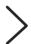

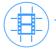

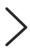

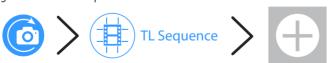

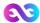

## 10. Choose a type of sequence and configure it.

|                      |                                                                                                    |                                                                                                    | <b>₩</b>                                                                                                    |
|----------------------|----------------------------------------------------------------------------------------------------|----------------------------------------------------------------------------------------------------|----------------------------------------------------------------------------------------------------|
|                      | LONG TERM                                                                                                    | BURST                                                                                                    | EVENT                                                                                                    |
| Minimum<br>interval  | 5 min                                                                                                    | 5 sec                                                                                                    | 5 sec                                                                                                    |
| Maximum<br>interval  | 24 h                                                                                                    | 45 s                                                                                                    | 45 s                                                                                                    |
| Recommended interval | 15 min                                                                                                    | 10 sec                                                                                                    | 10 sec                                                                                                    |
| DNG Format           | JPEG                                                                                                    | JPEG                                                                                                    | JPEG                                                                                                    |
| Max. duration        | Start date and End<br>date or Infinite<br>(depends on the<br>interval, the sunshine<br>and the connectivity) | Limited to 2h30 /<br>200 images max<br>(depends on the<br>interval, the sunshine<br>and the connectivity) | Limited to 24h /<br>3000 photos max<br>(200 photos min.)<br>(depends on the interval, the<br>sunshine and the connectivity) |
| Upload of photo      | V D C ''                                                                                                    | Yes*                                                                                                    | No                                                                                                    |

<sup>\*</sup>At least once a day or according to your send interval settings

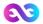

11. Start a timelapse by clicking on **Start recording** from the mobile app or pressing the **Trigger button** on Tikee.

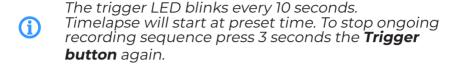

You can view the status of your Tikee at any time from the screen in the mobile app Tikee Remote (close to your Tikee) or from in the web app Mytikee.

12. Follow and edit your timelapse with Mytikee web app.

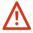

Image upload needs to be activated during step 6 for this step.

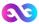

# Previewing and sharing your timelapse

To preview your timelapse go to the web app at **my.tikee.io** and log in. The timelapse is available once 100 photos have been uploaded.

By default, timelapses are private. Share them with the Community by making them public!

By the way do not forget the #tikee on social networks so we can watch your timelapses.;)

### Want to know more?

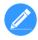

You can edit your timelapses and configure your Tikee remotely. Tutorials are available on the website at enlaps.io.

If you have any questions, do not hesitate to visit the FAQ section of our website enlaps.io/en/faq/ or contact us on enlaps.io/en/contact/

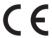

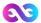

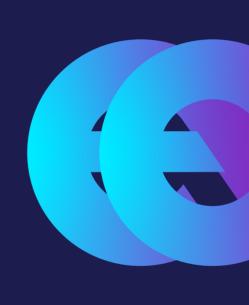